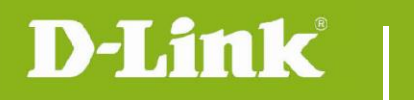

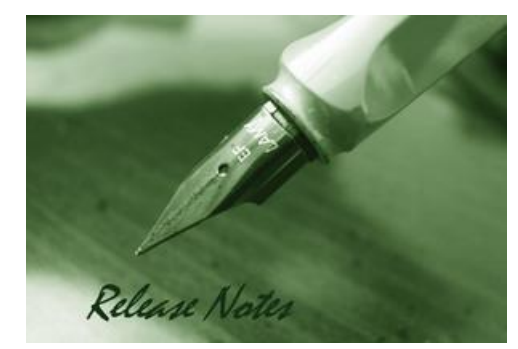

### Firmware Version: v1.05.04 **Prom Code Version:** Published Date: 2015/2/26

### **Content:**

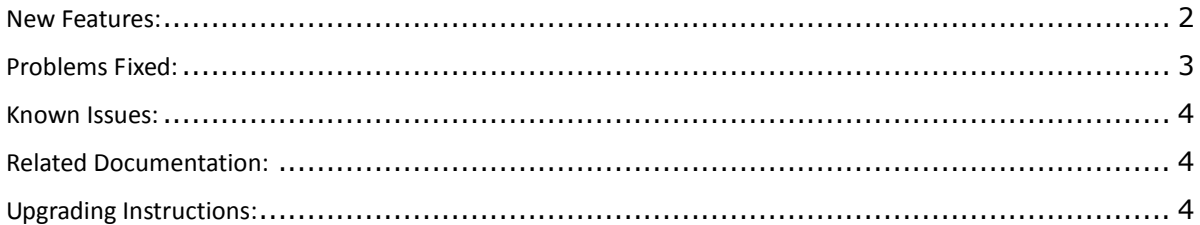

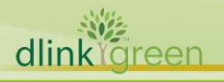

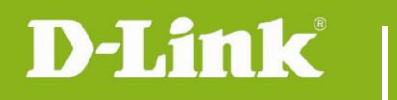

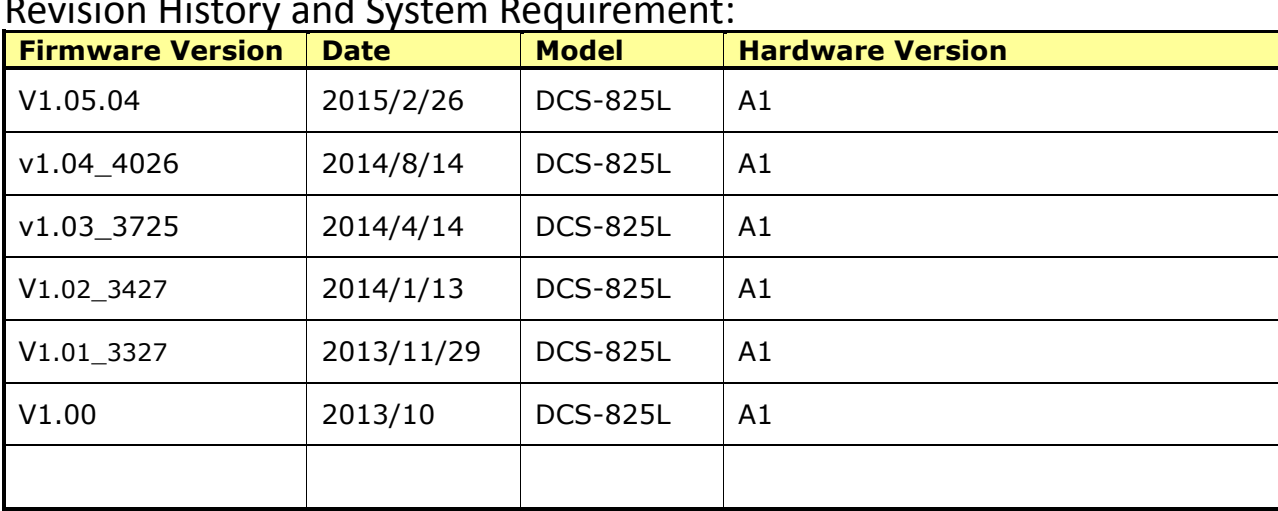

## Revision History and System Requirement:

# <span id="page-1-0"></span>**New Features:**

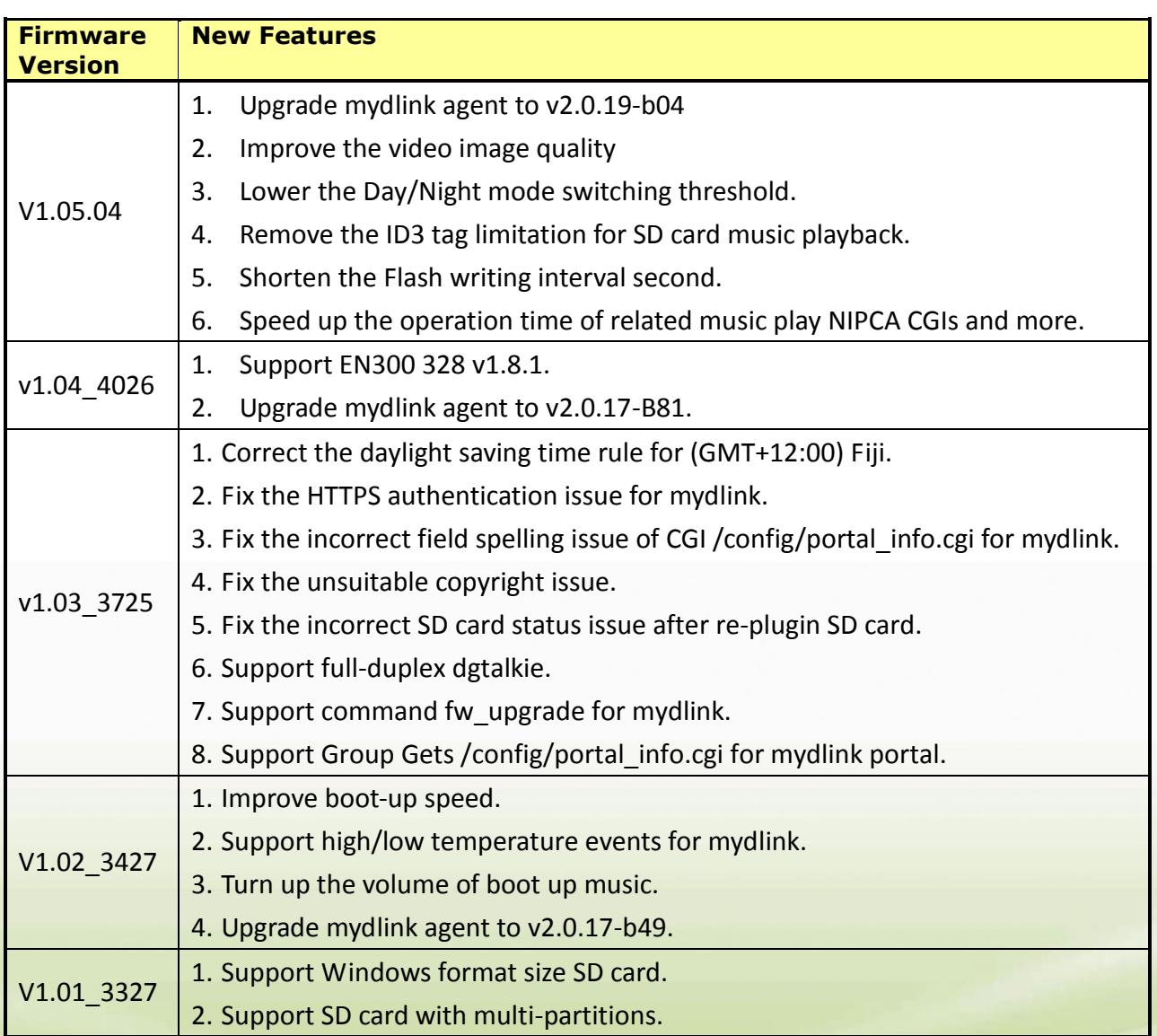

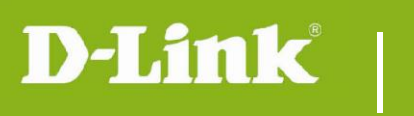

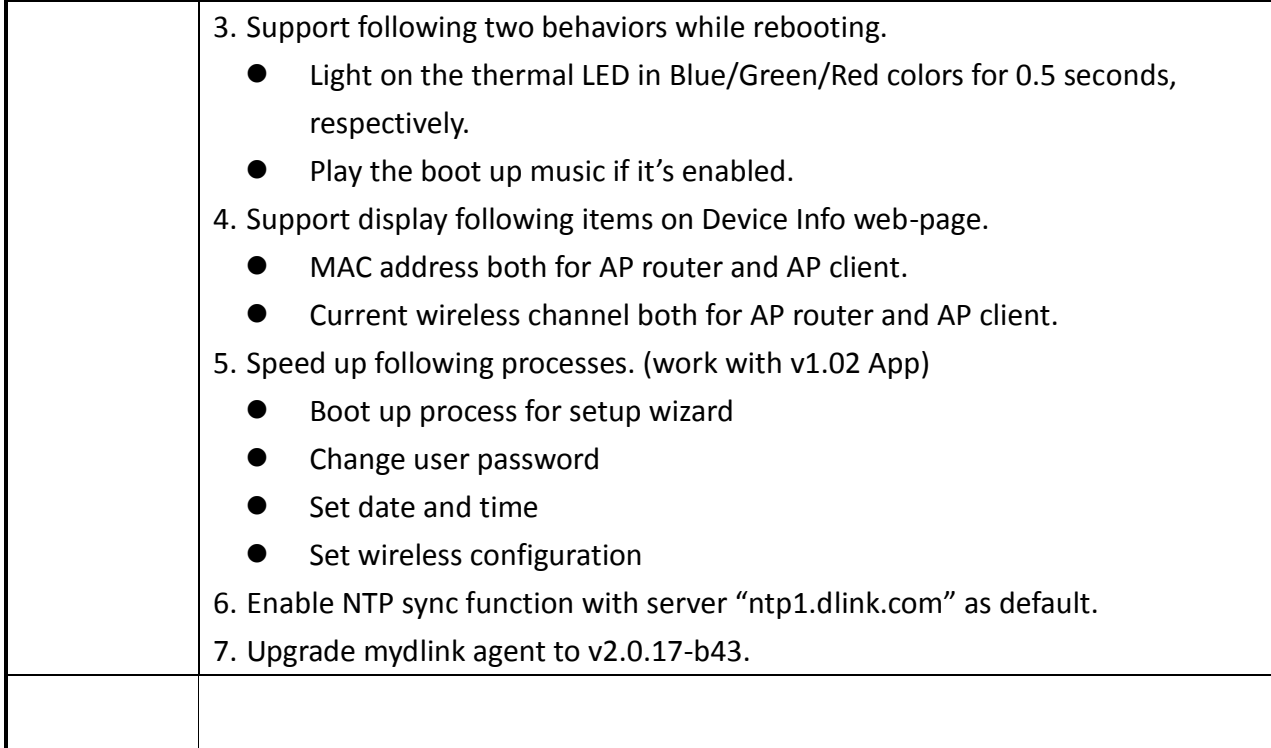

## <span id="page-2-0"></span>**Problems Fixed:**

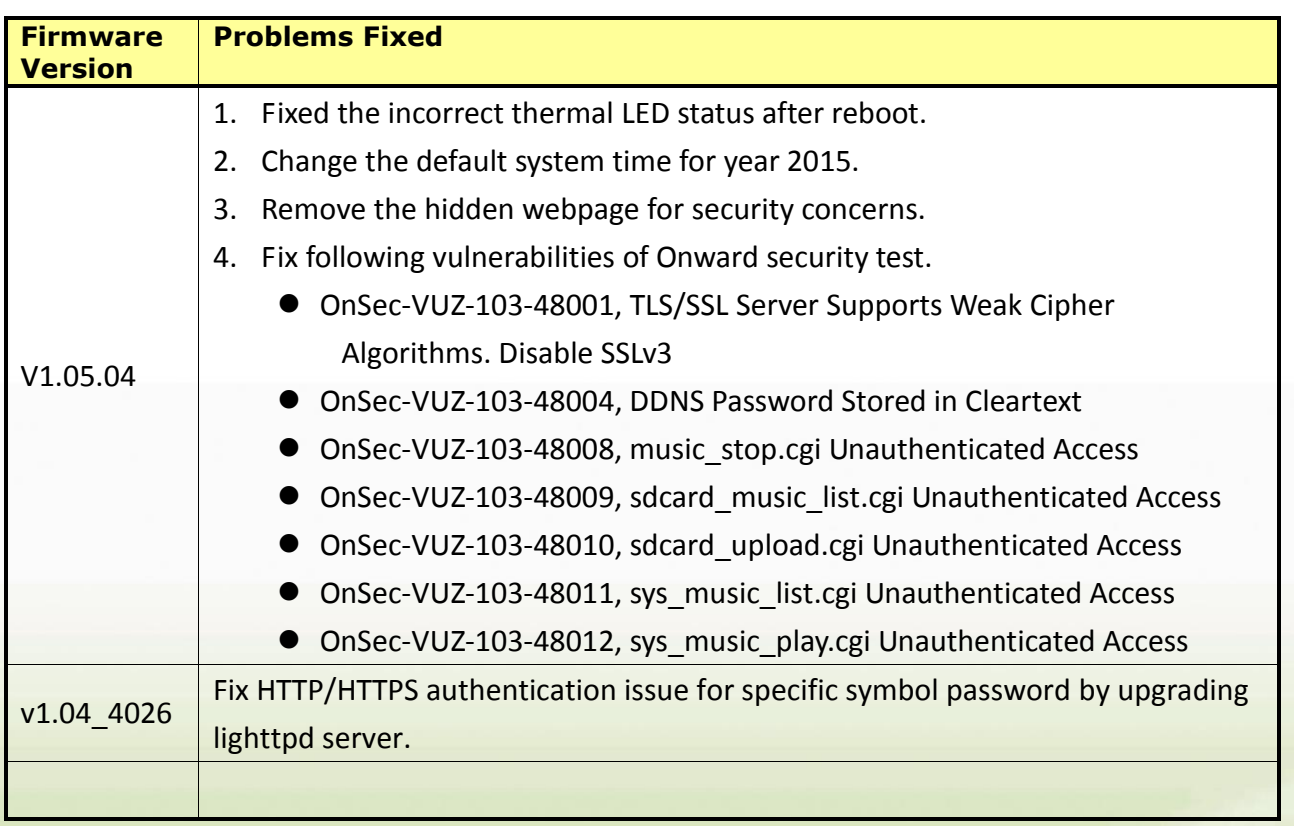

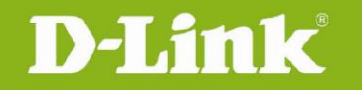

### <span id="page-3-0"></span>**Known Issues:**

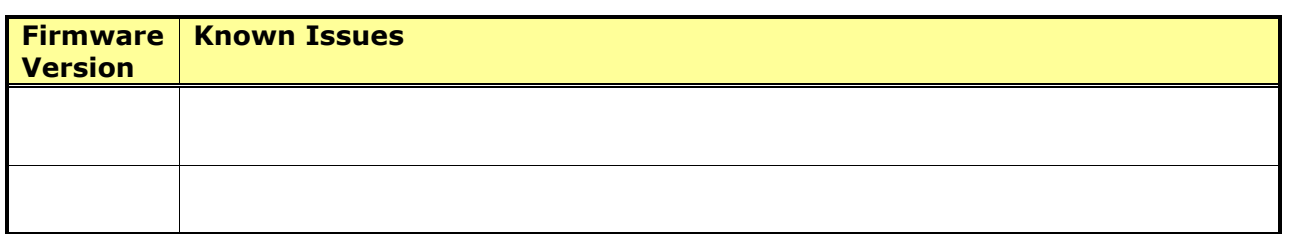

### <span id="page-3-1"></span>**Related Documentation:**

N/A

### <span id="page-3-2"></span>**Upgrading Instructions:**

Follow the steps below to upgrade the firmware: Download the latest firmware file from the D-Link website. The file is in .bin file format. **For Windows:**

# **Step 1**

In the **Control Panel**, click **Network and Internet**.

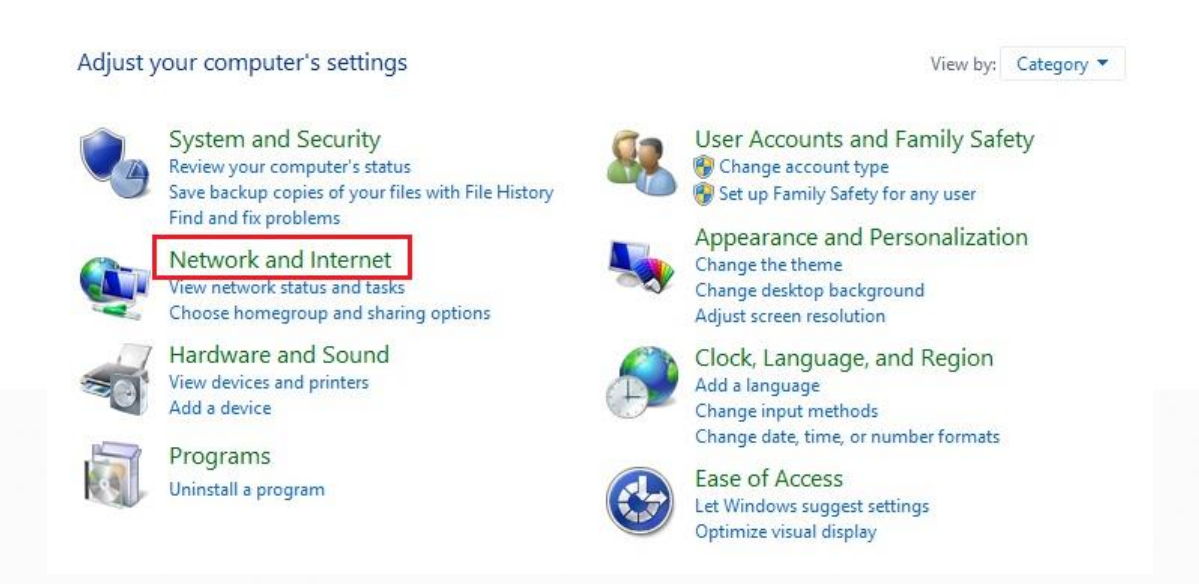

### **Step 2**

Click **View network computers and devices**.

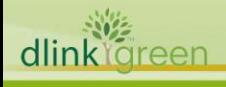

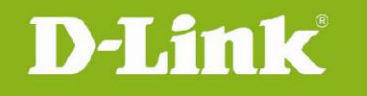

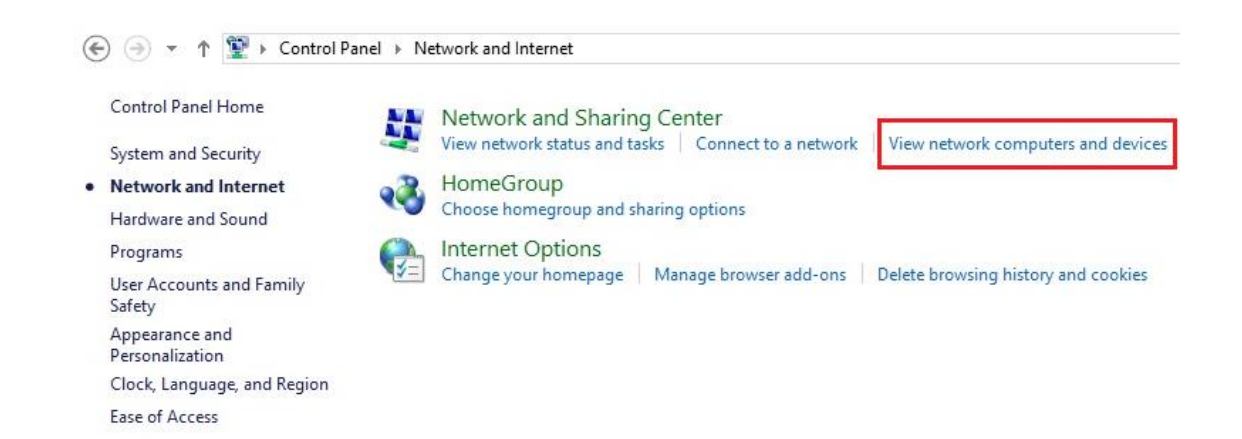

### **Step 3**

Make a note of the camera's IP address.

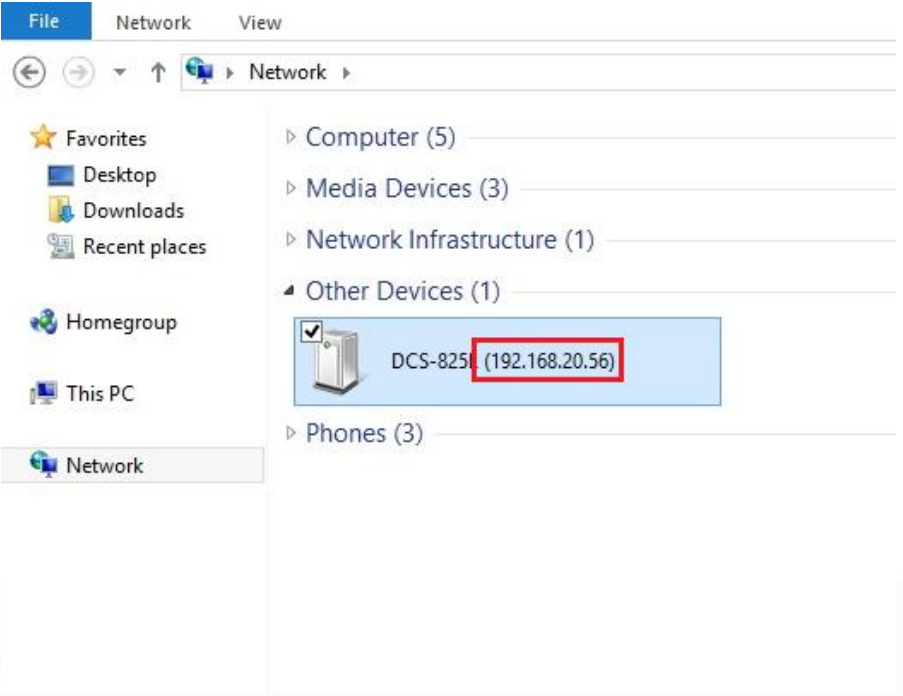

#### **Step 4**

Open a web browser and enter "**http://***IP\_Address***/eng/admin/tools\_firmware.cgi**" in the address bar (where *IP* Address is the IP address you made a note of in Step 3).

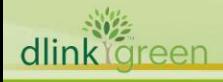

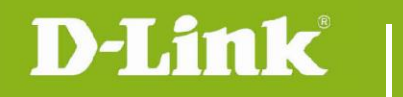

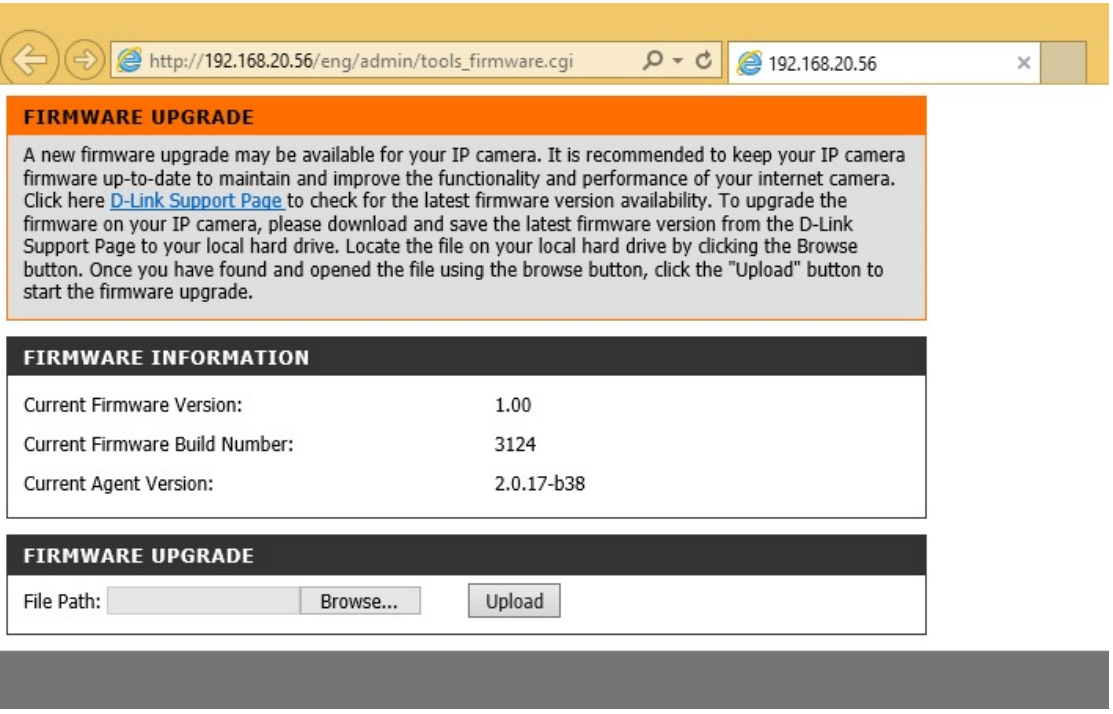

#### **Step 5**

If you do not already have the firmware file to use, follow the instructions on this page to download the latest file from the D-Link Support Page. Then click **Browse…** and locate the file. Finally, click the **Upload** button.

#### **For Mac:**

**Step 1** Open **Safari**, and click **Bonjour**.

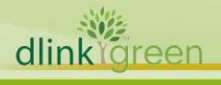

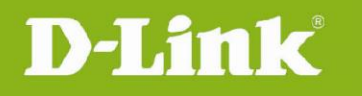

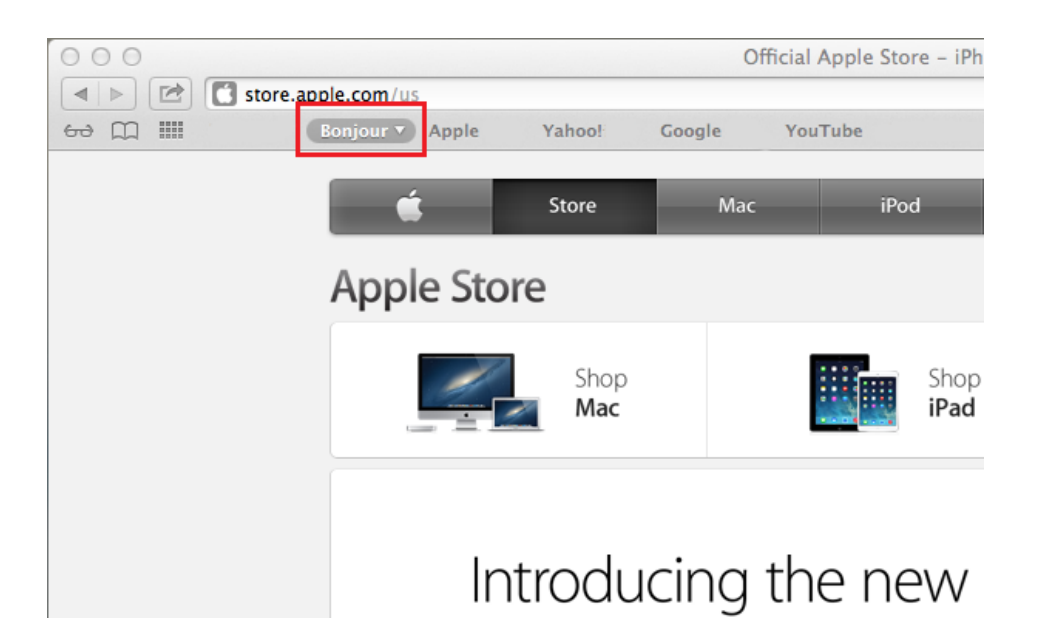

### **Step 2**

Select the device you want to perform the firmware upgrade on.

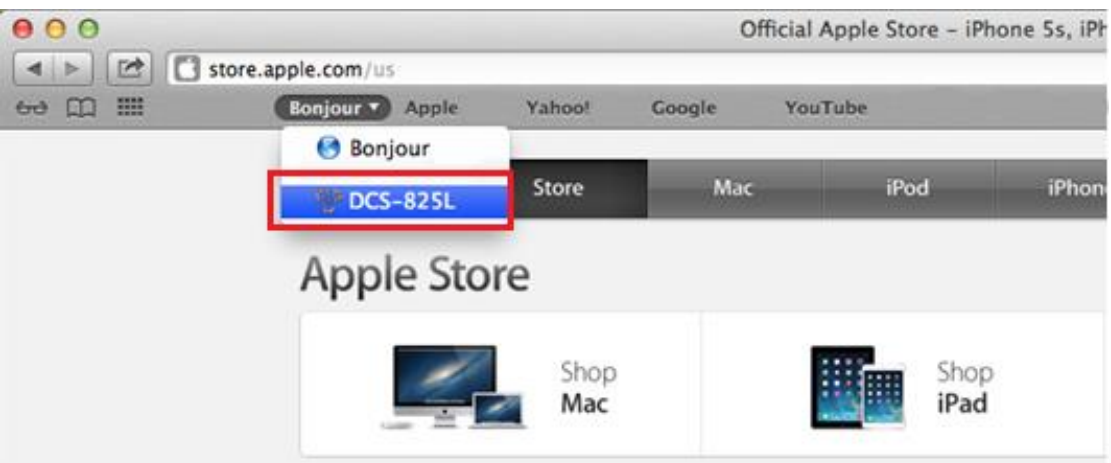

#### **Step 3**

Add "**/eng/admin/tools\_firmware.cgi**" to the address currently in the address bar and press **Enter**.

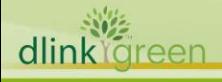

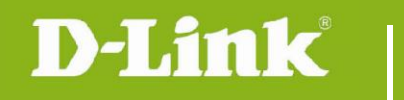

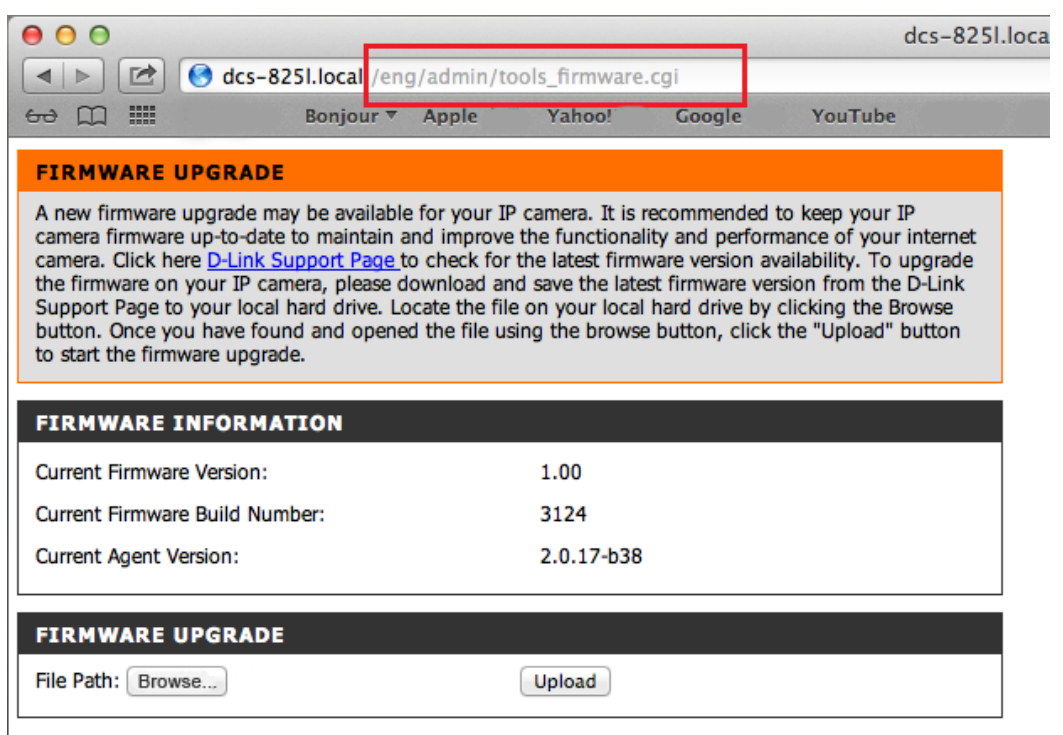

### **Step 4**

If you do not already have the firmware file to use, follow the instructions on this page to download the latest file from the D-Link Support Page. Then click **Browse…** and locate the file. Finally, click the **Upload** button.

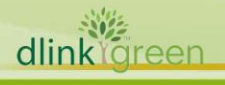